# Set up Office 365 on your Windows Phone

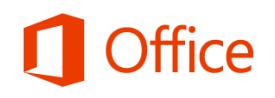

## Quick Start Guide

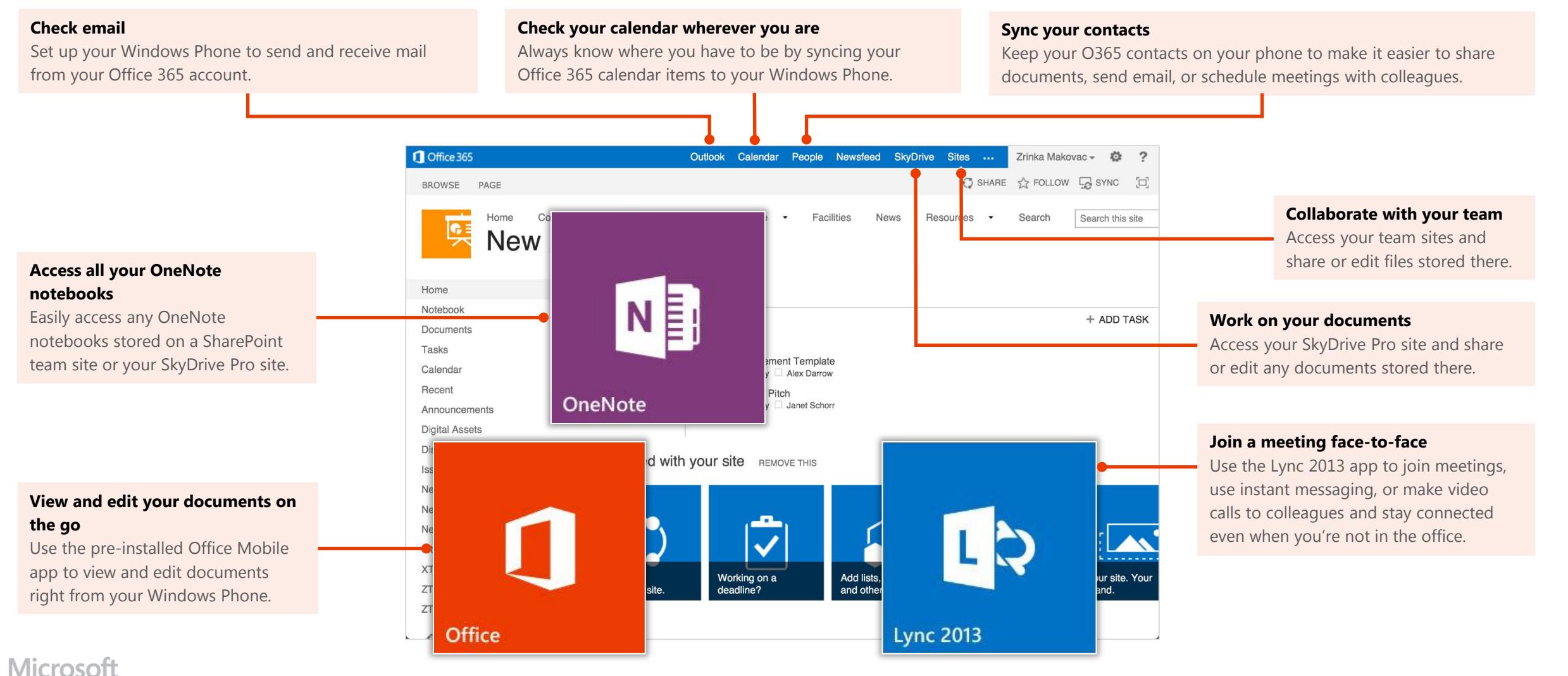

### Set up the Office Mobile app

Windows Phone is pre-installed with the Office Mobile app. Office Mobile is where you create new Office Word, Excel, and PowerPoint documents and where you can view and edit documents stored on SkyDrive Pro or SharePoint sites.

How you choose to set up the Office Mobile app depends on whether you've already added your Office 365 email account to your phone. Follow the procedure that best matches what you need to do.

#### **I need to set up my Office 365 email account and the Office Mobile app for the first time**

- 1. In the App list, tap **Office**.
- 2. On **Places**, tap **Office 365** > **Set up**.
- 3. On **Add an Account**, tap **Outlook**. Type your full Office 365 email address, for example tony@contoso.com and tap **sign in**. Your account takes a few minutes to set up.
- 4. Your mail, calendar, contacts, and SkyDrive Pro account are set up by default on your phone. Tap **done**.
- 5. On the Office 365 page, sign in with your Office 365 username and password. Check **Keep me signed** if you don't want to sign in each time you open an Office 365 document. Tap **Sign in**. Your SkyDrive Pro and team site are now added to **Places**.

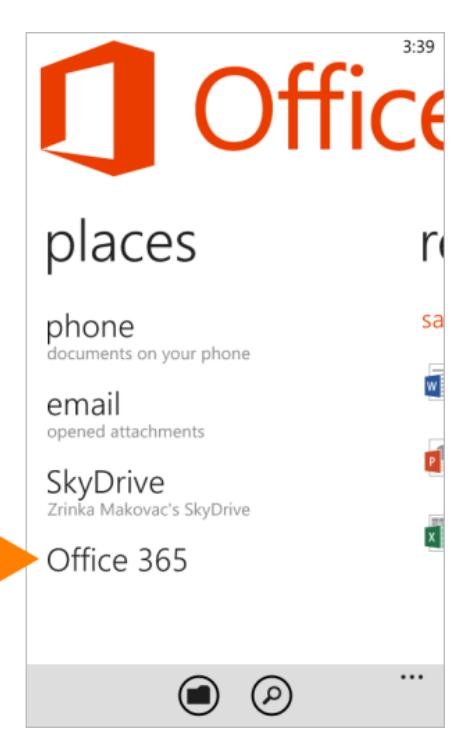

#### **I've already added my Office 365 email account, but I want to add my SkyDrive Pro site and other team sites to the Office Mobile app**

- 1. In the App list, tap **Office**.
- 2. On **Places**, tap **new**.
- 3. On the Add a SharePoint site screen, type the URL for your SkyDrive Pro site. For example, https://contoso-my.sharepoint. com/personal/<YourUserName>\_contoso\_on microsoft com is how the URL for a personal site like SkyDrive Pro may look.
- 4. You may be prompted to sign in with your Office 365 username and password. Check **Keep me signed** if you don't want to sign in each time you open an Office 365 document. Tap **Sign in**. Your SkyDrive Pro and team site are now added to places.
- 5. Repeat step 2 to add a SharePoint team site. For a team site, your URL may look something like https://contoso.sharepoint.com/sites/contoso. com/sites/contoso. (Replace contoso in the URL with your organization's domain name.)

**Note** If you're unsure what the URL is for your SkyDrive Pro site or team site, navigate to it from your computer's browser and note the URL in the address window, or email it to yourself so you can copy and paste it.

#### **Add SharePoint site**

Enter a SharePoint address to add and open the site.

#### https://contoso-my.sharepoint.com/pe

 $3:39$ 

Import links instead

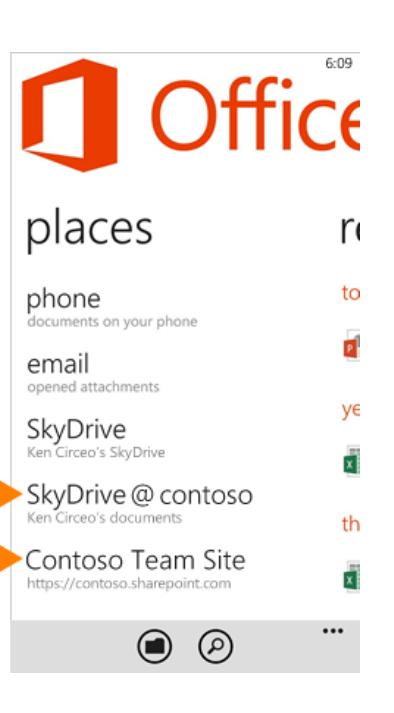

### Manage your email, calendar, and contacts

If you followed the procedures for setting up Office Mobile on the previous page, your Office 365 email, calendar, and contacts information are automatically synced. You can make changes to your Office 365 account from the **Settings** menu.

- 1. In the App list, tap **Settings > email+accounts**.
- 2. Tap your Office 365 account.
- 3. From the account's settings, you can:
	- Rename the account
	- Set when you want new content to download
	- Set how far back you want to download emails
	- Uncheck any items such as email, contacts, calendar, and tasks that you don't want to sync
- 4. When you're finished making your changes, tap **Done**

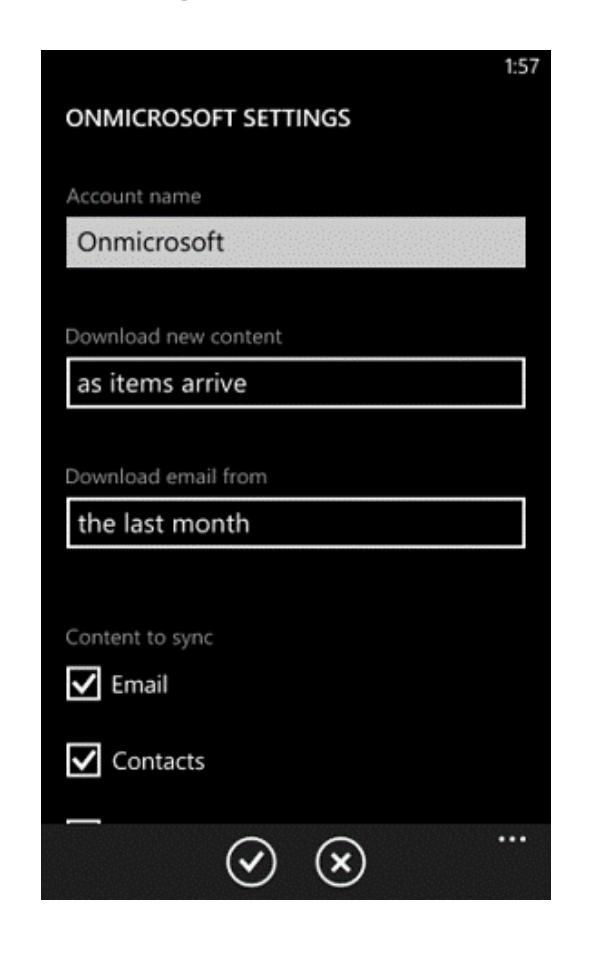

### Access SharePoint sites and SkyDrive Pro from Internet Explorer

You can also access SharePoint Online sites and SkyDrive Pro files using the Internet Explorer browser on your Windows Phone.

- 1. Open Internet Explorer, and type the URL for your site in the address bar of the browser. For example, **https://contoso-my.sharepoint.com/personal/ <YourUserName>\_contoso\_onmicrosoft\_com** is how the URL for a personal site like SkyDrive Pro may look. For a team site, your URL may look something like **https://contoso.sharepoint.com/sites/contoso**. (Replace "contoso" in the URL with your organization's domain name.)
- 2. When the Microsoft Office 365 login screen appears, type your user name and password, and then tap **Sign In**. You can navigate between the mobile view and PC View by tapping **Settings** .

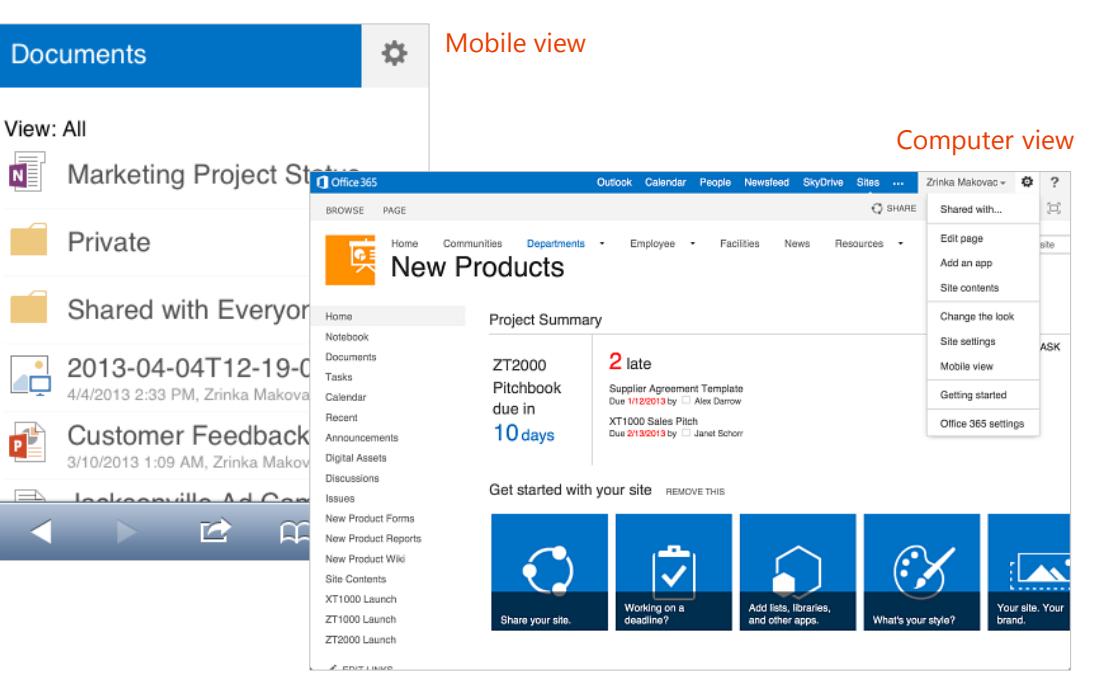

### Set up the OneNote app

Like Office Mobile, other Windows Phone apps can make it easier to collaborate and working on the go. The OneNote app gives you instant access to notebooks in your SkyDrive Pro library and team sites.

OneNote is pre-installed on Windows Phone. To get started, all you need is a Microsoft account.

- 1. In the App list, tap **OneNote**. It automatically syncs with the OneNote notebook on your personal SkyDrive. (Your personal SkyDrive is included with a Microsoft account, such as Outlook.com or Hotmail.com.)
- 2. To access a OneNote notebook on Office 365, in the App list, tap **Office**.
- 3. Tap the OneNote notebook you want to view from the Office Hub. The notebook opens in OneNote.
- 4. In the OneNote app, tap **Notebooks** at the top of the screen. The Notebook you launched from the Office Hub is now added to the list of notebooks in the app. You can now access it directly from the OneNote app any time.

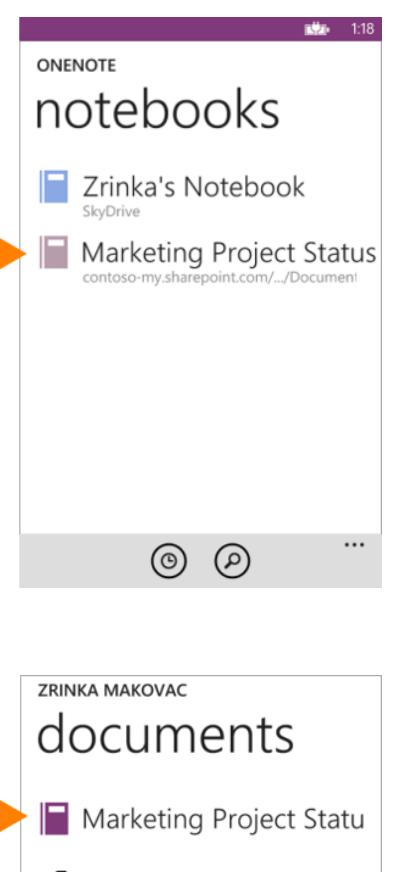

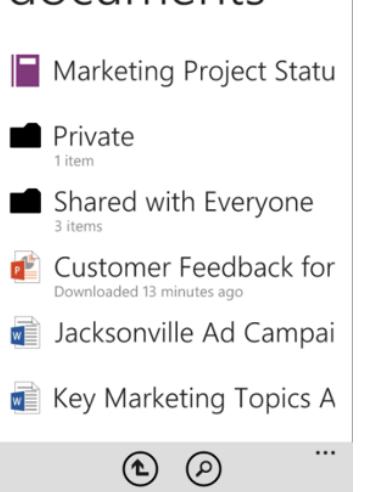

### Install the Lync app

With the Lync 2013 for Windows Phone app you can choose from several ways to communicate with others, including IM, audio calls, and video calls, using either Wi-Fi only or your cellular data connection when you're not connected to Wi-Fi.

- 1. In the App list, tap **Store**, and search for **Lync 2013**.
- 2. Tap **Install**. As soon as the app is installed, it appears on your phone.
- 3. To sign in, use your sign-in address (name@domain.com) and password. In some instances a user name should be provided in the **More Details** area. If you haven't used Lync on your desktop computer and this is the first time you're using Lync, you need to have a Lync account created and a sign-in address. If you don't know this information, contact your workplace technical support. You cannot create a new Lync account from the Lync 2013 for Windows Phone app.

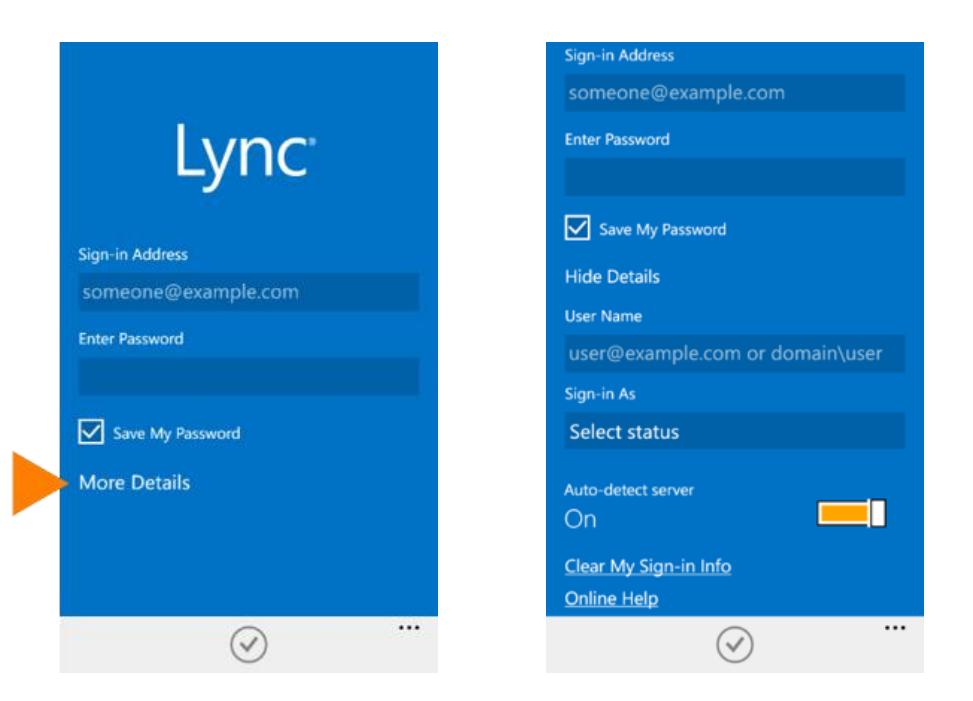